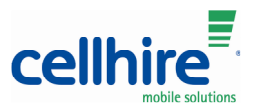

The ZTE Mifi MF60 is a personal WiFi hotspot that uses the mobile data network to provide an internet connection for any WiFi enabled client (e.g. laptop, ipad, ipd etc.)

The MiFi or Personal hotspot device should come pre configured and ready to use.

The MiFi can be used in two ways, WiFi or wired. The easiest way to use the device is in WiFi mode. In WiFi mode up to 5 users can share the internet connectivity of the device, where as in wired mode only one person can use the device because it is plugged in to a computer.

# General Information

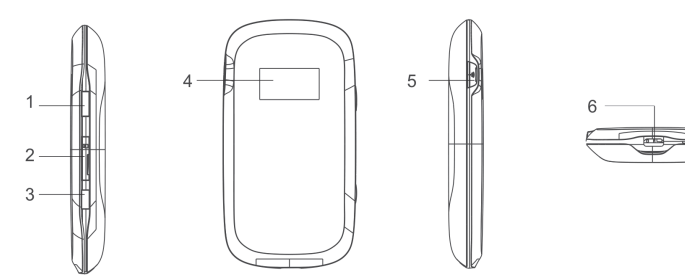

- 1. Power button
- 2. Memory card slot
- 3. WPS button (only use if client device supports WPS)
- 4. LED screen
- 5. External Antenna connection
- 6. Charger/USB port

#### LED Screen Indicators

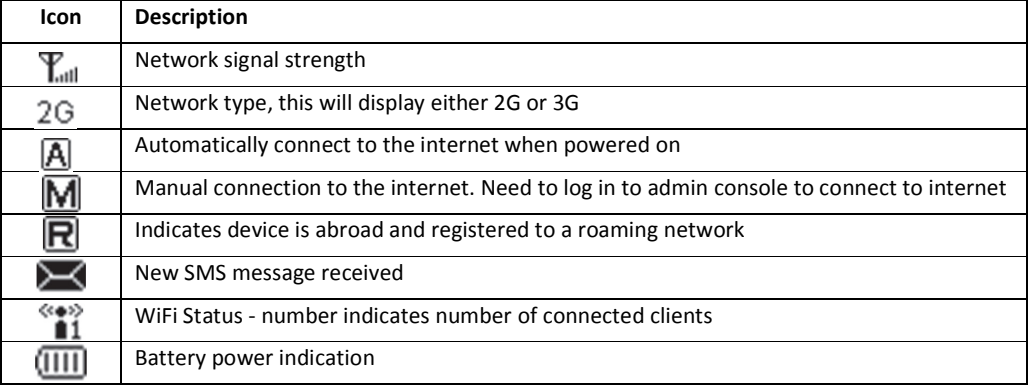

# Set Up a WiFi Connection

To use the device in WiFi mode, you must have a computer that is WiFi enabled. Check with your computer manufacturer or user manual if you are unsure. If your laptop has a separate WiFi switch, turn this to the on position.

- 1. By default the WiFi signal is secured by an encryption key. This is either printed on the barcode label inside the battery compartment or on a separate sticker on the front of the device, along with the WiFi SSID (network name). Make a note of this as it is required later in the process.
- 2. Press the power button on the MiFi.
- 3. Wait for the LED screen to power on and register to a mobile network. The mobile network name will be displayed in the middle of the screen.
- 4. The device should attempt to auto connect to the internet. Once connected it will show connected in the bottom right corner of the screen.
- 5. You should now use your normal WiFi manager on your computer to locate the MiFi network name (SSID) and connect to it.

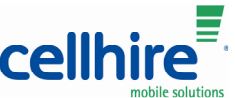

Note: The steps to connect to a WiFi network vary depending on your operating system and whether you use the native application or third-party software.

- 6. Enter the WiFi key when requested. (case sensitive)
- 7. When successfully connected a number will appear next to the WiFi symbol (top right corner of the screen) to indicate one client is connected. This number will increment by 1 with the number or connected clients.

Please note that if you are roaming the MiFi may not always connect automatically to the mobile network. To connect, you need to browse to the admin console web interface of the device, by typing in http://ufi.home or IP http://192.168.0.1 in a web browser.

## PICTURE 1.

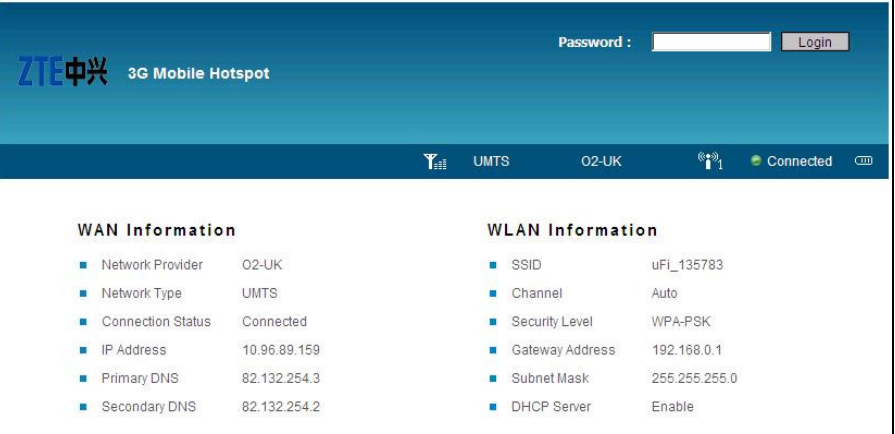

To change any settings the default login password is admin.

#### Setup a Wired Connection

This section contains information on installing the software, configuring your new profile, and connecting to the internet.

### Install the Software:

- 1. Turn on your computer and close all open applications.
- 2. Power on the MiFi in the normal way using the power button and wait for the LED screen to appear and the mobile network name to appear across the middle.
- 3. Use the micro USB cable to attach MiFi to a USB port on your computer.
- 4. Wait for drivers to install and the installation wizard to automatically appear.
- 5. If the installation wizard does not open automatically it may need to be opened manually. Go to My Computer and you should find a new CD drive has been created, called Mobile Hotspot. Navigate into the CD drive icon and find and run the AutoRun.exe file
- 6. When the installation wizard starts, follow the on screen prompts to complete the installation.
- 7. Once the installation has completed it is advisable to restart your computer.
- 8. Once restarted, ensure the MiFi is still plugged in to your computer and that the connection status on the LED screen of the MiFi is showing as Connected. If status is not showing Connected, go to section 'Creating a Connection Profile'

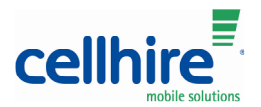

- 9. You should now be connected to the internet and be able to browse to web sites.
- 10. In this mode it is still possible for other computer users to use the WiFi of the device following the 'Set Up a WiFi Connection' instructions

# Creating a Connection Profile

If the MiFi will not connect to the internet and the status never changes to Connected, then you may need to setup a connection profile to connect to the internet, using specific settings provided by network of the SIM card being used.

- 1. With the Mifi connected either using Wifi or Wired methods, log into the admin console by browsing to http://192.168.0.1 or http://ufi.home, as per Picture 1.
- 2. Default password is admin
- 3. Navigate to Settings > APN Setting
- 4. From the APN Setting field choose Manual APN
- 5. Click the Add button (bottom right corner you may need to scroll down)
- 6. Start entering the following details:
	- a. Profile Selection: Add New
	- b. Profile Name: xxxxxx
	- c. APN: xxxxxx
	- d. DNS: xxxxxx
	- e. Authentication: xxxxxx
	- f. Username: xxxxxx
	- g. Password: xxxxxx
	- h. Click Set Default button to save and set as the default profile. If you click Save first, click Set Default afterwards.
- 7. Power off the device and power it up again and the device should auto connect to the internet
- 8. See below Picture 2 for further details.

PICTURE 2.

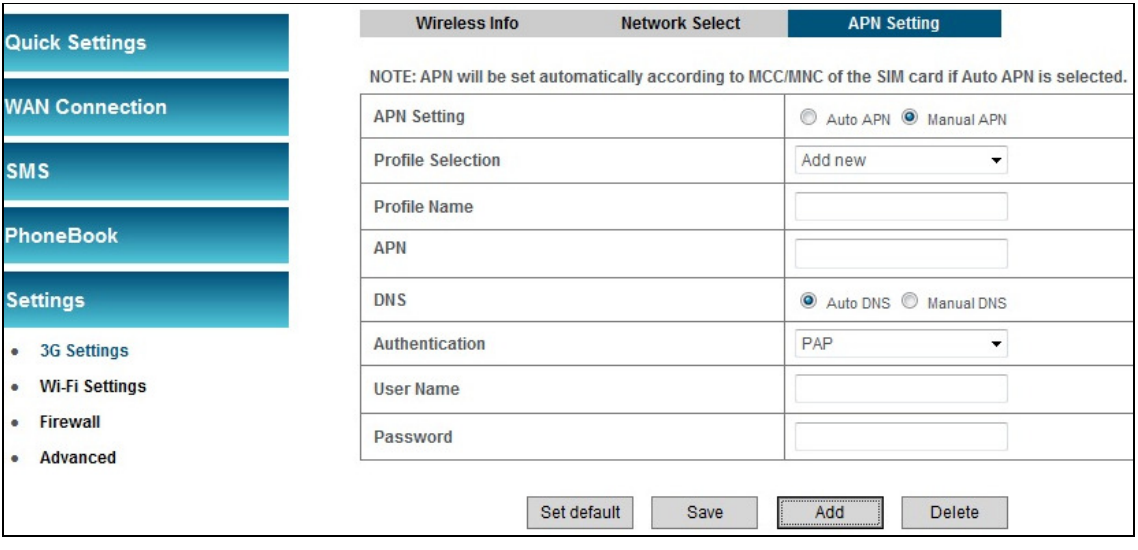

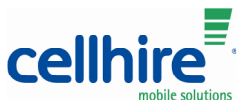

# Sleep Mode

After 10 minutes of no activity and no clients being connected to the MiFi, the device will enter sleep mode. The LED screen will power off, but the product will still be turned on. To exit sleep mode press the power button.

It is normal for the LED screen to turn off during normal usage to conserve power, like a screen saver. To re-activate the screen, press the power button.